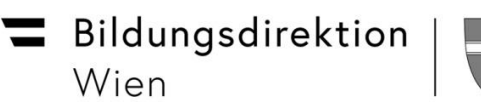

Pädagogischer Beirat für digitale Bildung Wien

## **Pädagogische Mail-Adressen für Schüler\*innen**

## **Microsoft Teams - Installationsanleitung**

Die Stadt Wien stellt allen Pflichtschullehrer\*innen und allen Pflichtschüler\*innen Office 365 zur Verfügung. Das bedeutet, dass nun auch alle Kinder ganz offiziell eine schulische Emailadresse haben: [vorname.nachname@s.edu.magwien.gv.at](mailto:vorname.nachname@s.edu.magwien.gv.at) (Diese kann bei Namensgleichheiten variieren!)

Das "Einmal-Kennwort" für den Ersteinstieg wird von der Schule bekannt gegeben!

## **Das Kennwort muss sofort beim Ersteinstieg geändert werden!**

Außerdem ermöglicht dieser neue "Account", dass in allen Pflichtschulen "Microsoft Teams" als Lernplattform verwendet werden kann. Man kann davon ausgehen, dass so ziemlich alle Kinder mit Smartphone, Tablet und Co. spielen. Deshalb sollte man genau da ansetzen: Ein Programm installieren, eine App runterladen oder einen Internetlink aufrufen, wird für die meisten Kinder kein Problem sein!

"Teams" ist genau das...entweder ein Programm oder eine App, die entweder am PC oder auf einem Tablet oder Smartphone installiert werden kann oder einfach ein Link, den man im Internet aufruft.

## Schritt 1: Installation von Microsoft Teams

- Am PC (zuhause):
	- o Den link<https://teams.microsoft.com/downloads> öffnen!
	- o "Teams herunterladen" anklicken
	- o Das Programm wird heruntergeladen und landet im "Downloads - Ordner"
	- o Das Installationsprogramm öffnen
	- o Fertig!
- Am Smartphone oder Tablet:
	- o Im "Playstore" oder "App Store" die App: "Microsoft Teams" suchen und installieren! (Das schaut bei den Smartphones unterschiedlich aus!)

Ċ Cloud-Foto ing der Woche (31)

Teams auf Ihrem Desktop. Einfach besser.

Bildungsdirektion Wien

Pädagogischer Beirat für digitale Bildung Wien

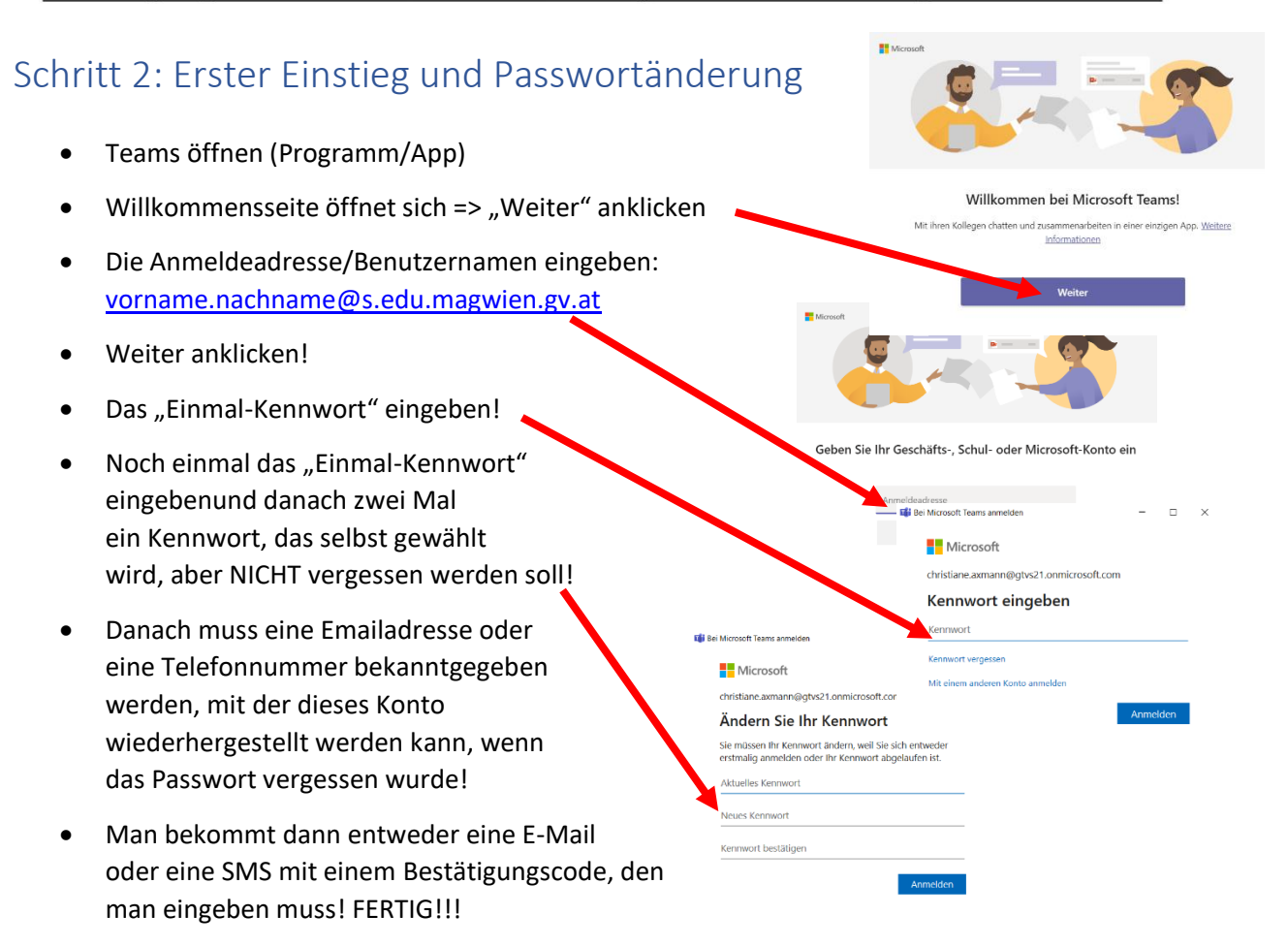